#### **GUIDE PAS A PAS**

#### **POUR L'UTILISATION DU LOGICIEL**

#### **DE PRISE DE RENDEZ-VOUS A LA DECHETERIE**

## Table des matières

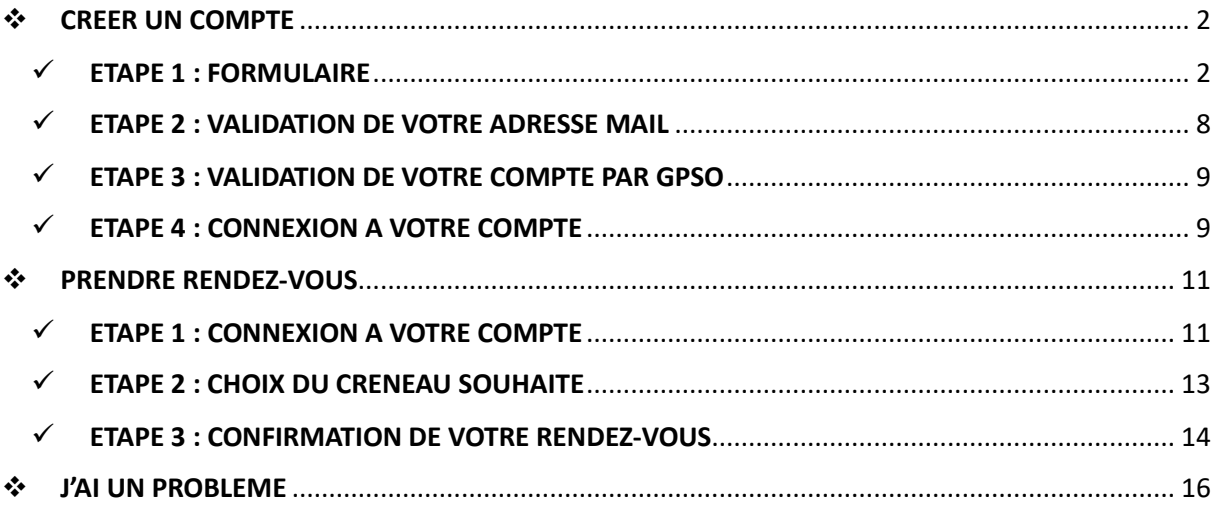

# <span id="page-1-0"></span>❖ **CREER UN COMPTE**

### <span id="page-1-1"></span>✓ **ETAPE 1 : FORMULAIRE**

Se connecter sur le portail de prise de rendez-vous depuis le site de Grand Paris Seine Ouest [\(https://www.seineouest.fr/vos-services/vie-quotidienne/dechets/decheteries\)](https://www.seineouest.fr/vos-services/vie-quotidienne/dechets/decheteries)

Cela renvoie vers le site de prise de rendez-vous [\(https://www.ecorec](https://www.ecorec-online.fr/926113/Portail/#/ecoportail/login)[online.fr/926113/Portail/#/ecoportail/login\)](https://www.ecorec-online.fr/926113/Portail/#/ecoportail/login)

#### Cliquer sur « **DEMANDER VOTRE COMPTE** »

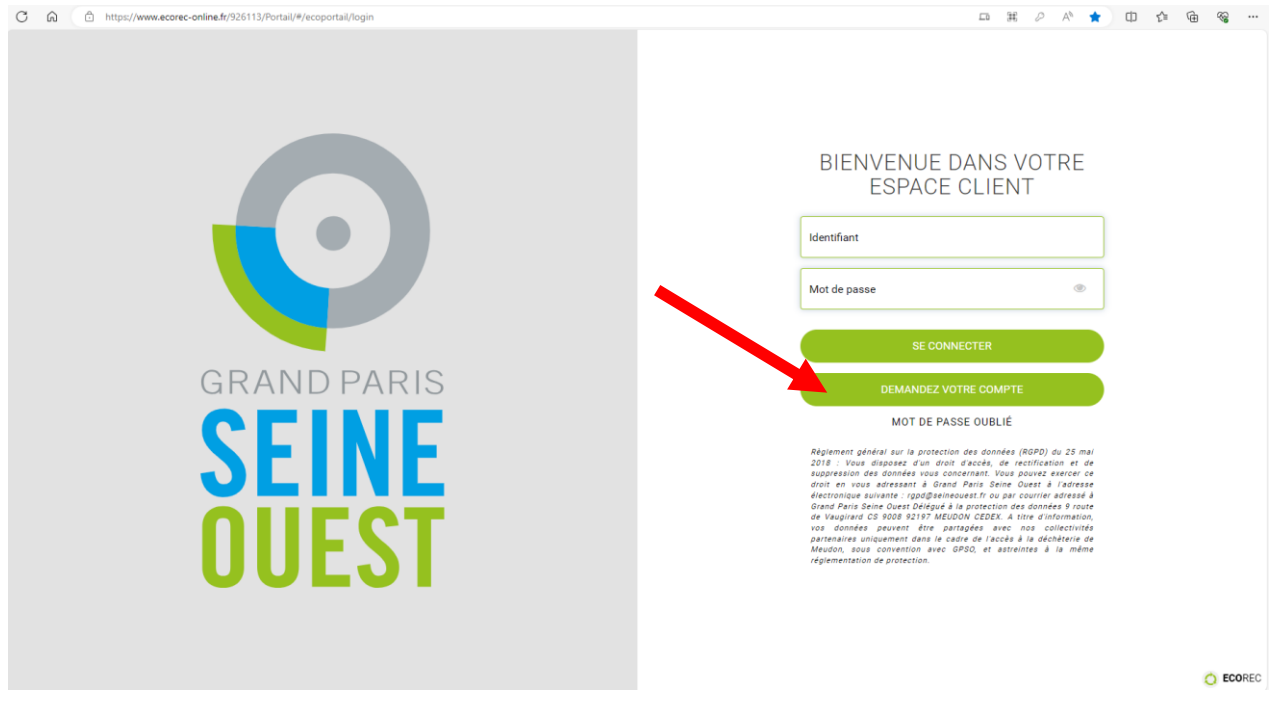

Cela renvoie sur un formulaire à renseigner

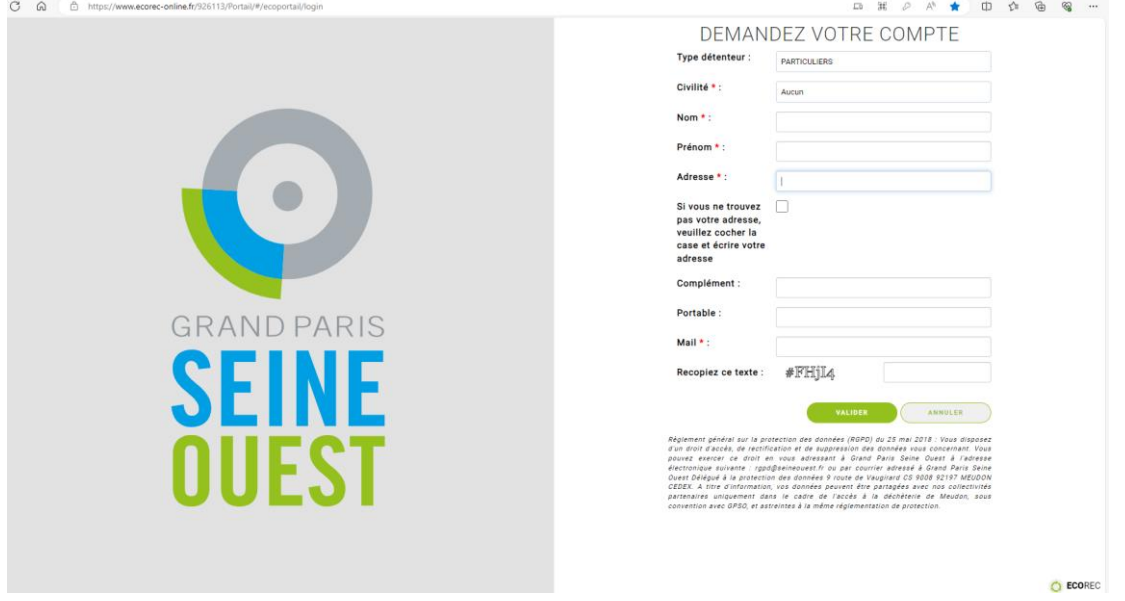

Renseigner **votre type de détenteur** (particuliers, professionnels GPSO, institutionnels ou professionnels hors GPSO) dans le menu déroulant

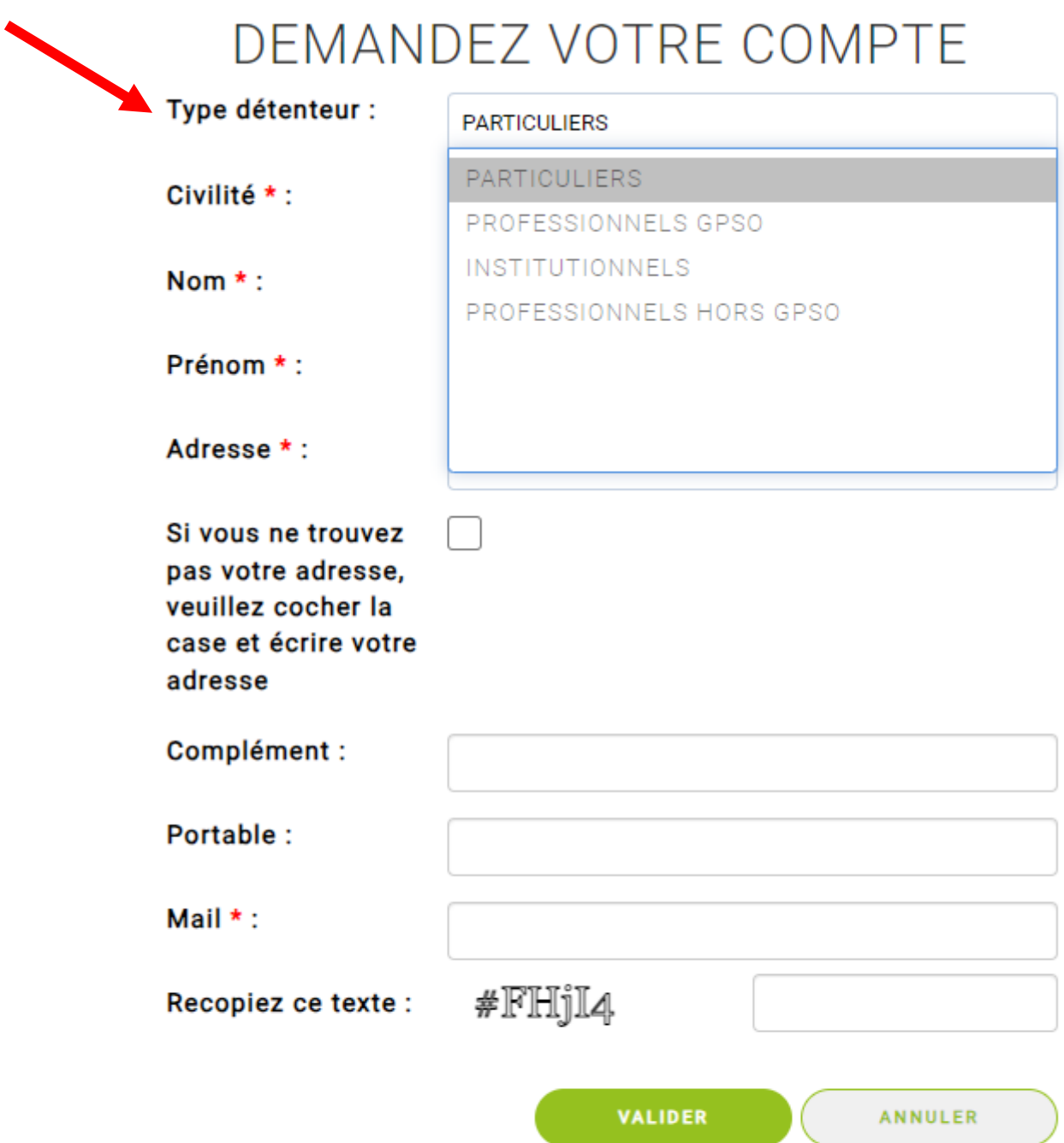

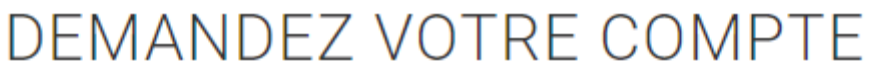

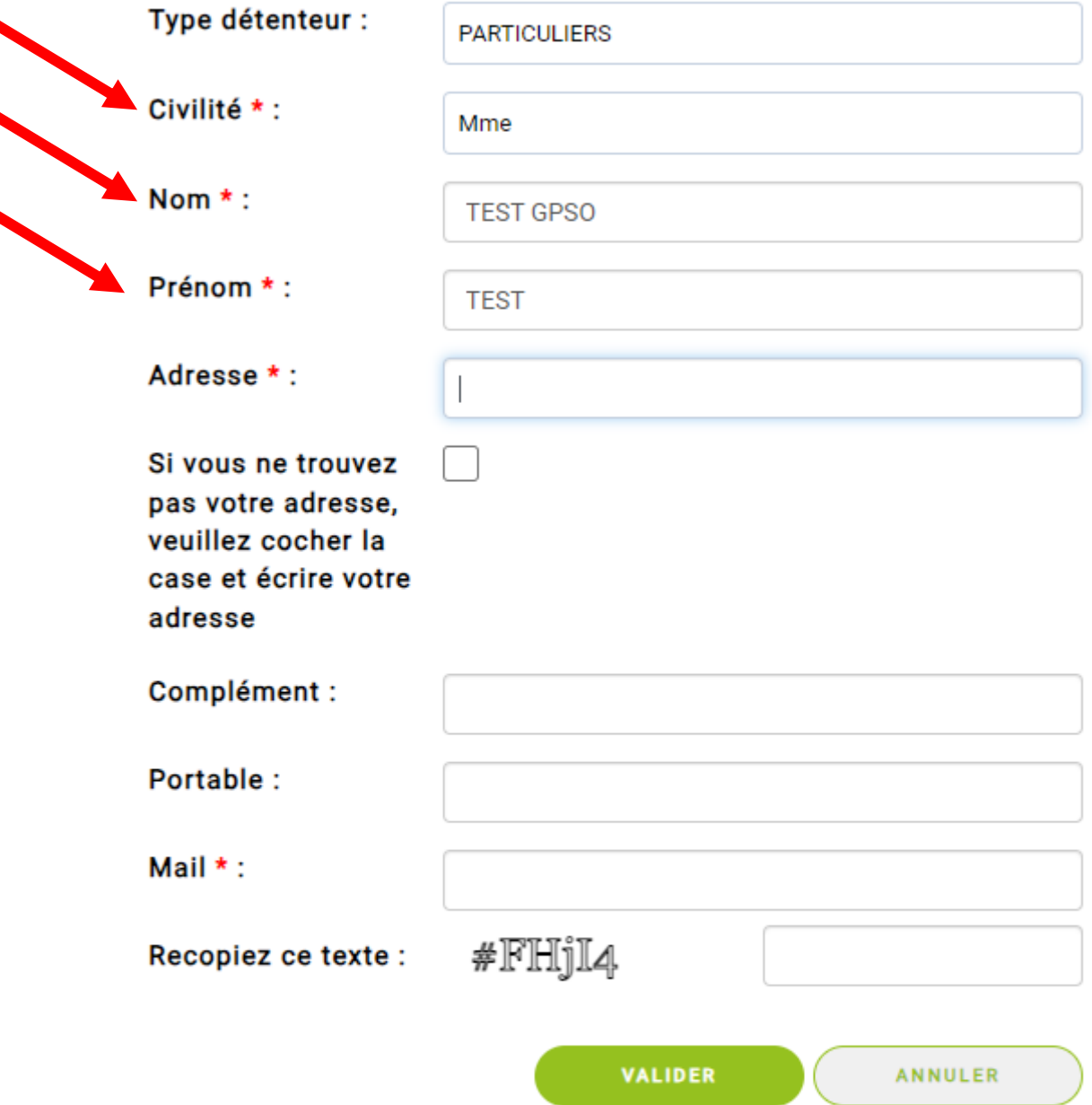

Renseigner votre adresse : un menu déroulant apparait, vous devez cliquer sur votre adresse

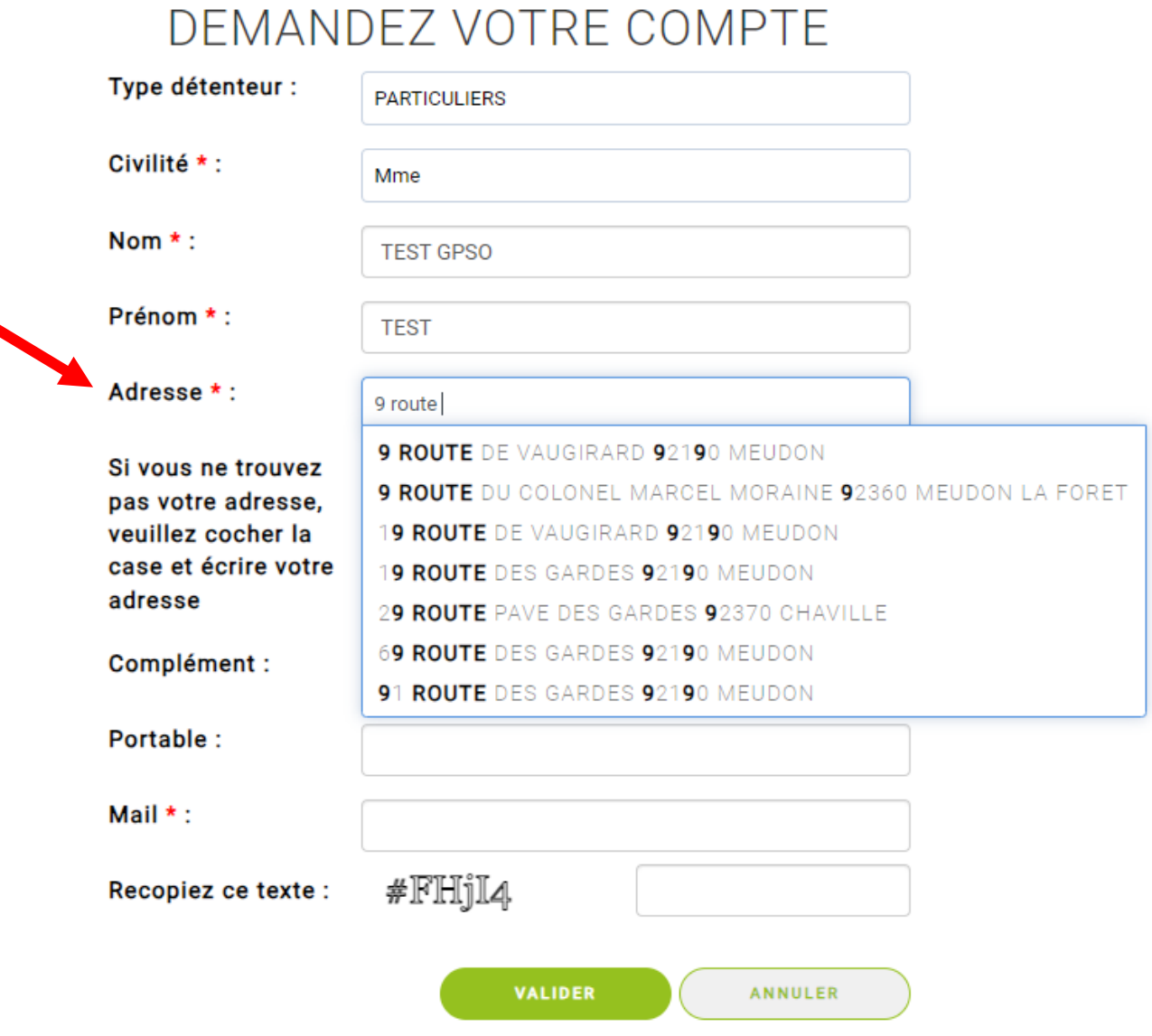

Si votre adresse n'existe pas dans la base de données, vous allez avoir un message d'erreur « Adresse introuvable. Veuillez contacter le territoire ».

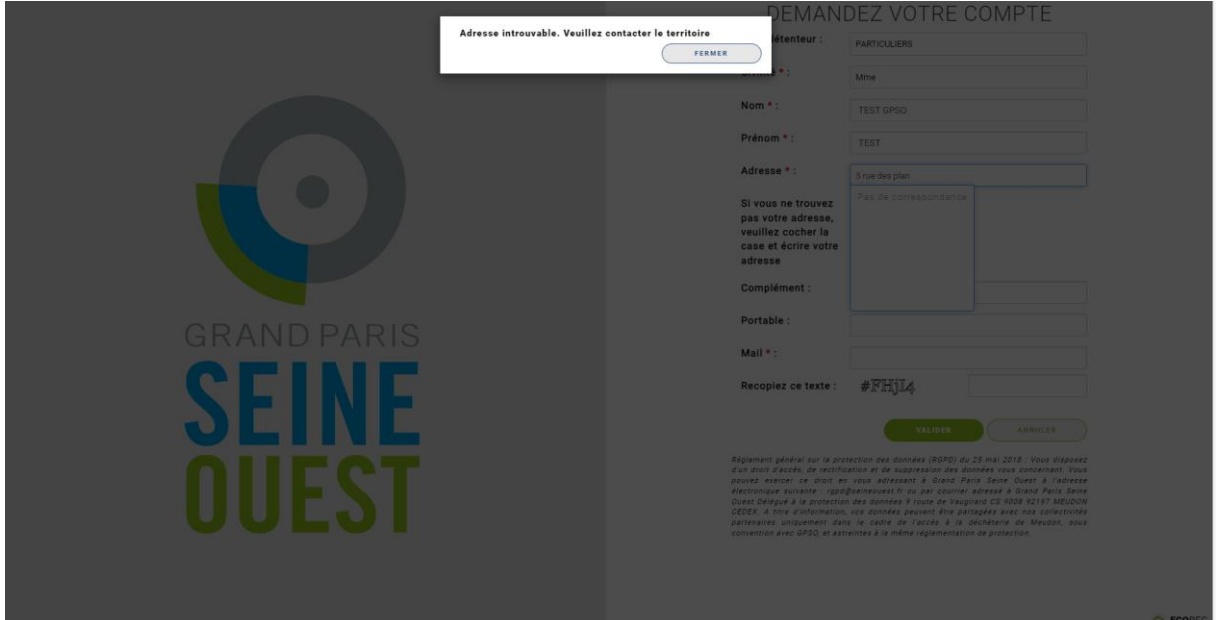

Dans ce cas, fermer le message d'erreur, cliquer sur l'adresse en cours de saisie (pour faire disparaitre le menu déroulant vide) et **cocher la case** « Si vous ne trouvez pas votre adresse, veuillez cocher la case et écrire votre adresse » pour pouvoir la saisir

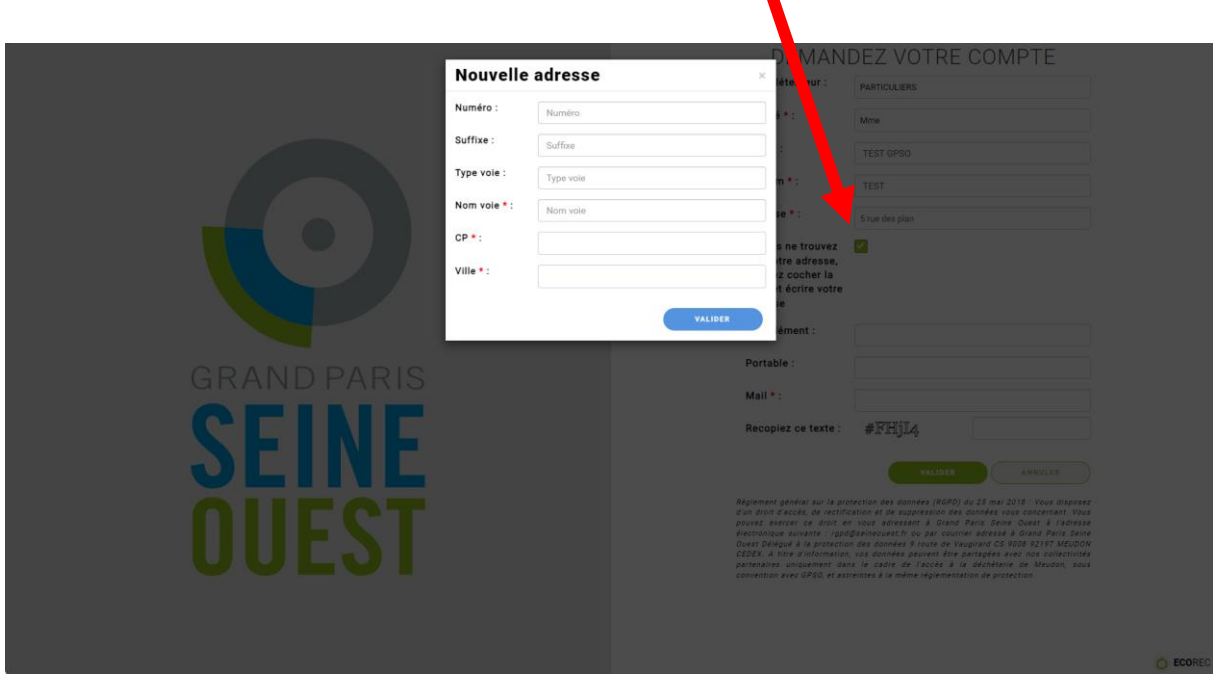

Renseigner votre email. Prenez garde à ne pas mettre de majuscule ou d'espace après l'email : l'email sera votre identifiant de compte et la manière dont vous le saisissez est prise en compte.

Recopier le texte comme demandé

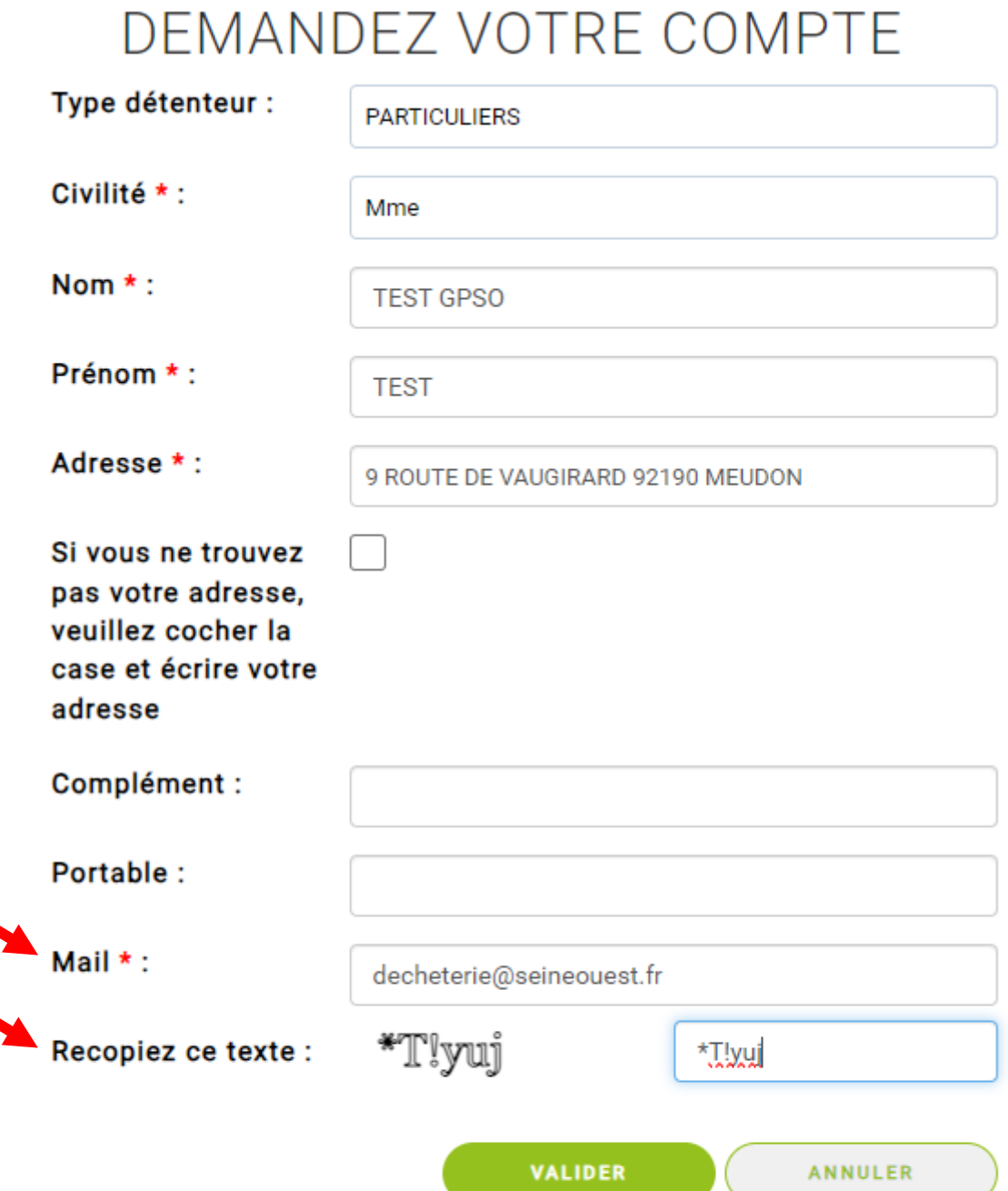

Un message s'affiche indiquant « Un mail vous a été envoyé. Vérifiez dans vos SPAM. Cliquez sur le lien (valable 24h) pour confirmer la création de votre compte. »

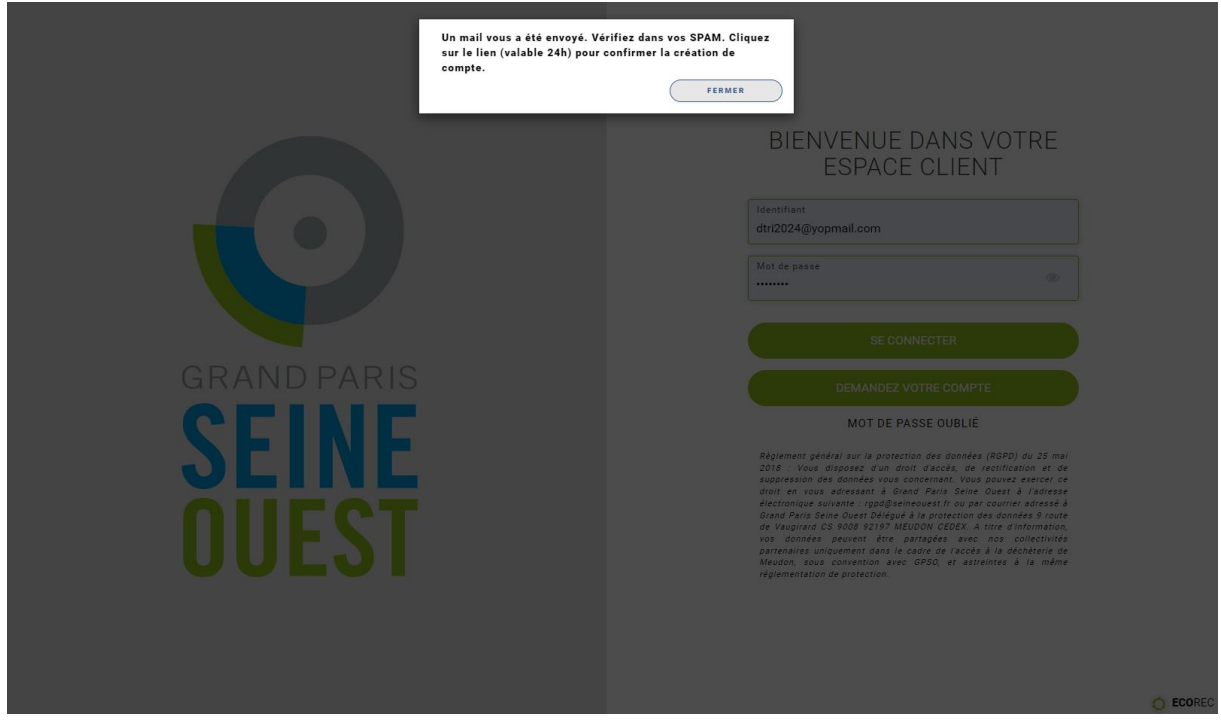

### <span id="page-7-0"></span>✓ **ETAPE 2 : VALIDATION DE VOTRE ADRESSE MAIL**

Vous recevez immédiatement un mail : cliquer sur le lien pour confirmer votre adresse mail.

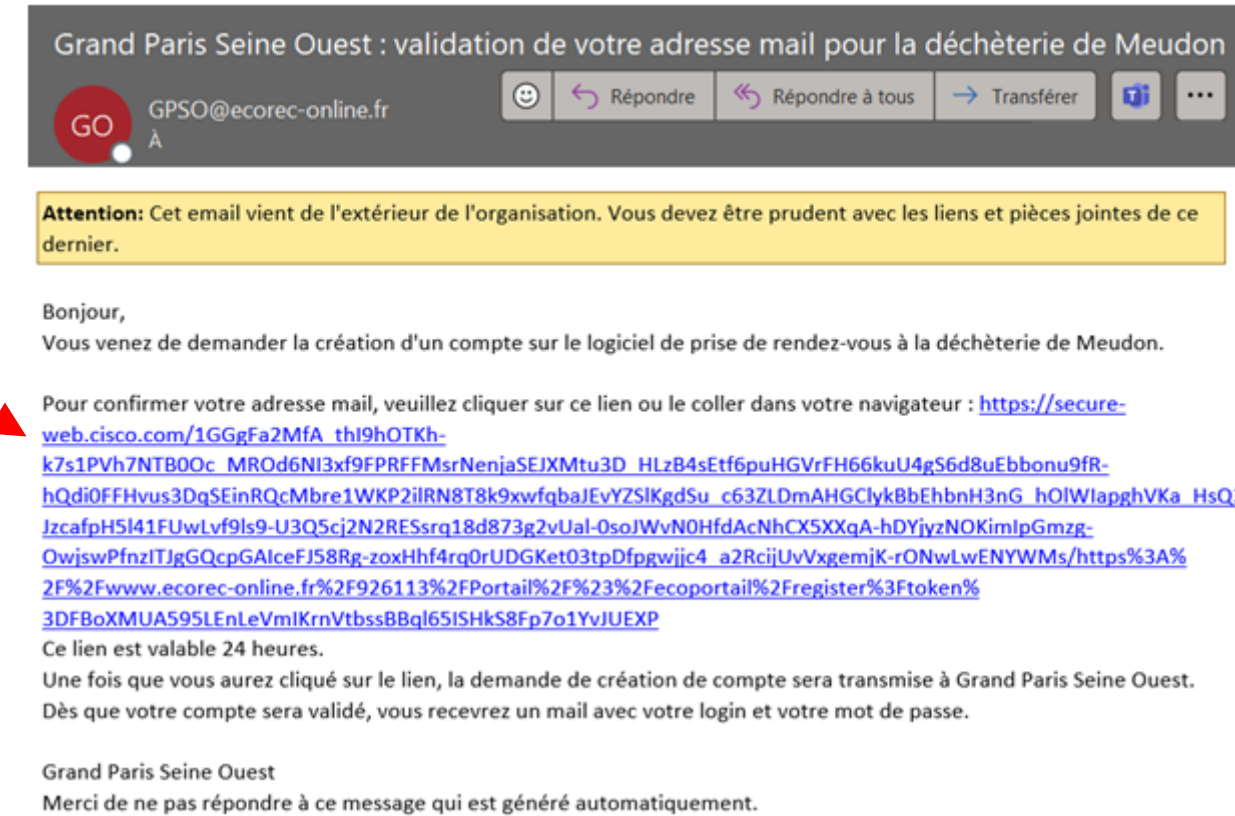

#### <span id="page-8-0"></span>✓ **ETAPE 3 : VALIDATION DE VOTRE COMPTE PAR GPSO**

Votre demande de création de compte est maintenant transmise à Grand Paris Seine Ouest. Dès que ce sera fait, vous recevrez un mail avec votre login et votre mot de passe.

Pour les habitants, elle sera validée dans la demi-journée. Une demande a été faite auprès de l'éditeur du logiciel pour que les comptes puissent être validés automatiquement (développement actuellement prévu pour fin janvier).

Pour les professionnels et les institutionnels, Grand Paris Seine Ouest procède à l'instruction des pièces transmises et revient vers vous si nécessaire.

#### <span id="page-8-1"></span>✓ **ETAPE 4 : CONNEXION A VOTRE COMPTE**

Une fois le compte validé par GPSO, vous recevez automatiquement un mail :

#### Grand Paris Seine Ouest : création de votre compte déchèterie de Meudon  $\odot$  $\leftarrow$  Répondre Répondre à tous  $\rightarrow$  Transférer tůi GPSO@ecorec-online.fr GO Attention: Cet email vient de l'extérieur de l'organisation. Vous devez être prudent avec les liens et pièces jointes de ce dernier.

Boniour.

Votre compte sur le logiciel de prise de rendez-vous à la déchèterie de Meudon a été créé.

Vos codes d'accès sont :

Identifiant : votre mail Mot de passe : XXXXX

Vous pouvez dès à présent prendre rendez-vous en vous connectant sur le site : https://secureweb.cisco.com/1MXrObLPGJ7r5ep7mGQ\_cxnfh11ai0eG8LlahXddxynw36HCspQXs\_zmKlVggZvHHafS7R0mM\_cqt2jni1TnHlJ/ YkGux0-uUUC7t8Nul4GVwluyz7dYNJWM009lo43TQiBFZm0x9jeEltE8alDsAB-Z0p Hfn2F5AoLKZvxTbLVzymE1xPB0BXkbhQLFQmGtb-LmrdXFD6HJ61S3Odiu7o3RAJ8oAkCl1GWoO2yC7T8P 7qOZ sD-107JD9uy5zV4kQ2r1UFK6\_K9y\_MVTQOL6fX-BDFvyfFKDGLxe8R1AXqc2P1U/https%3A%2F%2Fwww.ecorec-online.fr% 2F926113%2FPortail%2F

Vous avez la possibilité de modifier votre mot de passe dans votre espace personnel "Mon compte".

**Grand Paris Seine Ouest** 

Merci de ne pas répondre à ce message qui est généré automatiquement.

Rendez-vous alors sur le lien contenu dans le mail (c'est le même lien que sur le site internet de GPSO [\(https://www.seineouest.fr/vos-services/vie-quotidienne/dechets/decheteries\)](https://www.seineouest.fr/vos-services/vie-quotidienne/dechets/decheteries) qui renvoie vers le site de prise de rendez-vous [\(https://www.ecorec-online.fr/926113/Portail/#/ecoportail/login\)](https://www.ecorec-online.fr/926113/Portail/#/ecoportail/login).

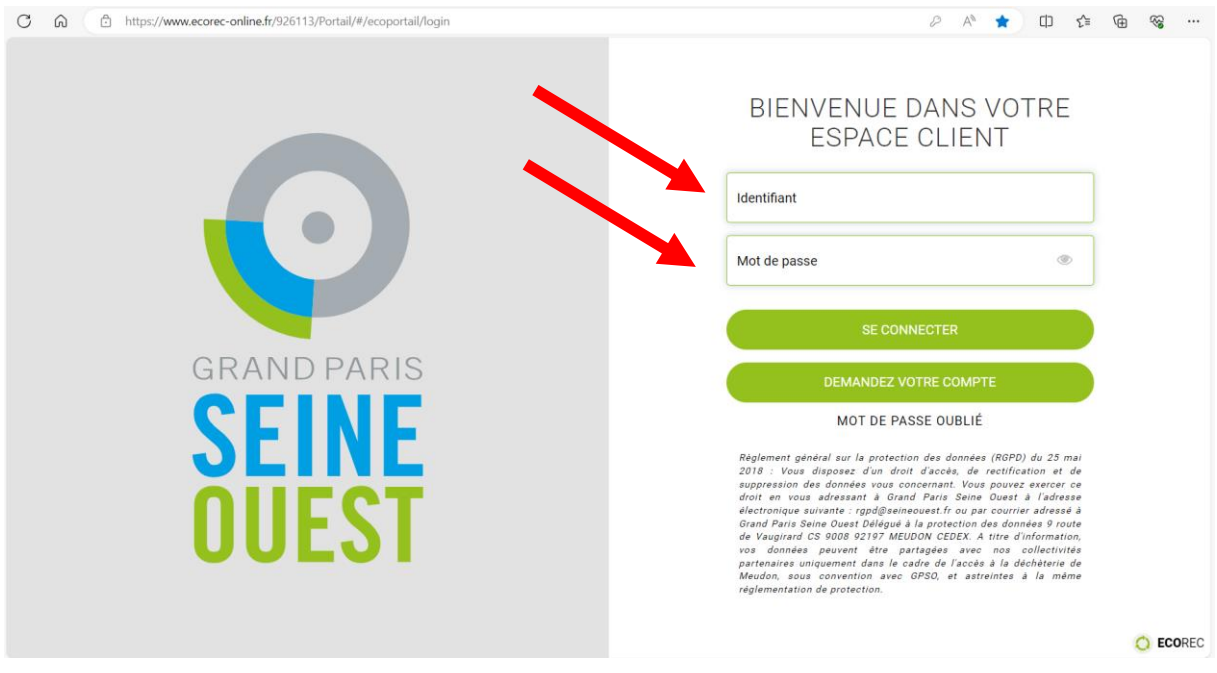

Renseigner votre adresse mail en tant qu'identifiant et le mot de passe envoyé par mail :

Vous êtes maintenant connectés, vous pouvez prendre rendez-vous :

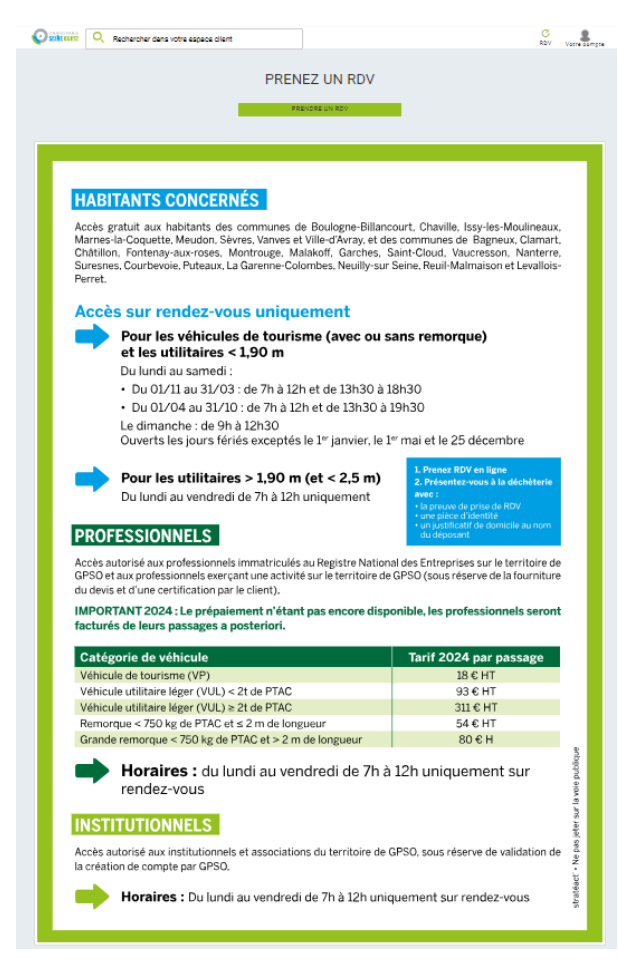

## <span id="page-10-0"></span>❖ **PRENDRE RENDEZ-VOUS**

### <span id="page-10-1"></span>✓ **ETAPE 1 : CONNEXION A VOTRE COMPTE**

Renseigner votre adresse mail en tant qu'identifiant et le mot de passe qui vous a été envoyé par mail à la création de votre compte :

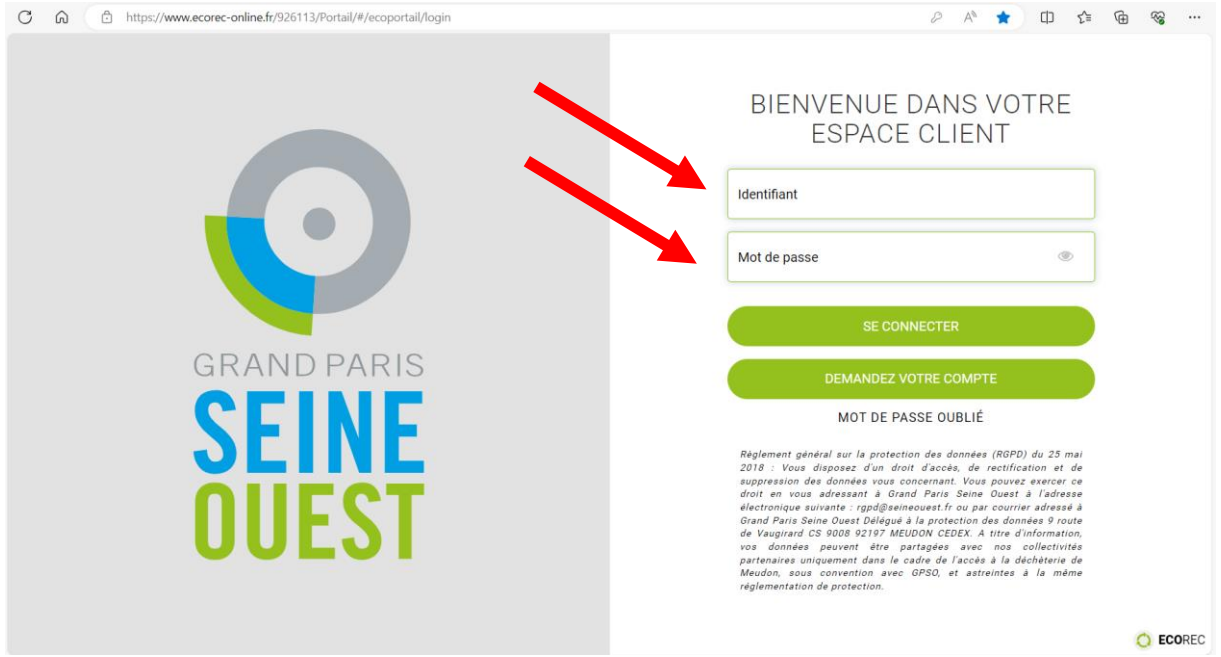

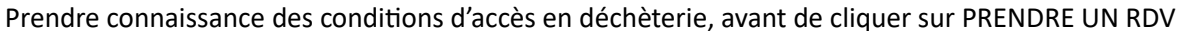

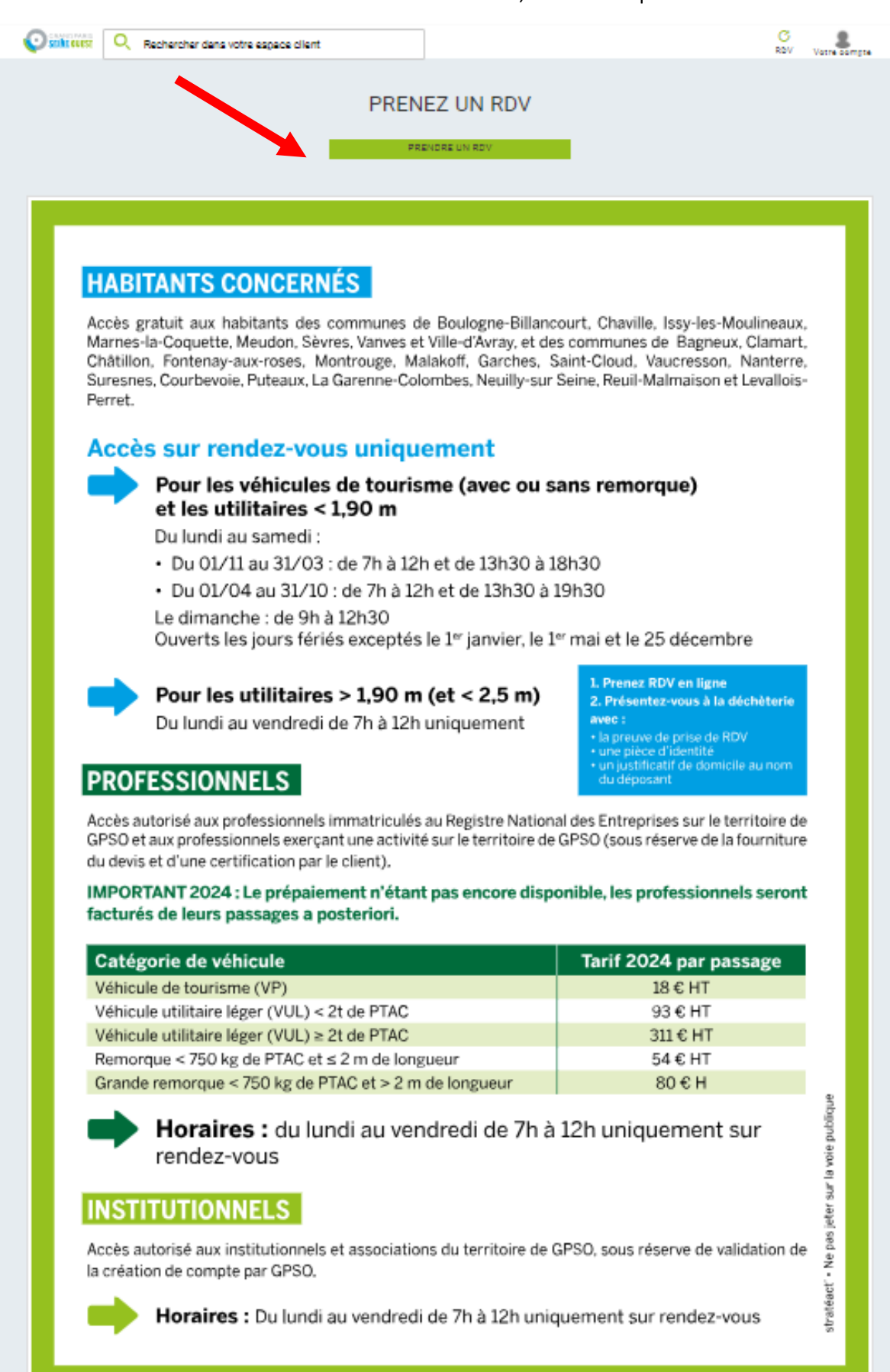

#### <span id="page-12-0"></span>✓ **ETAPE 2 : CHOIX DU CRENEAU SOUHAITE**

Sélectionner le créneau souhaité.

*Attention : conformément au règlement intérieur (consultable en cliquant sur Fiche informative) les véhicules de plus d'1,90 m sont interdits les après-midi et les week-end. Ne tentez pas de prendre rendez-vous en ligne l'après-midi ou le week-end si vous avez un véhicule de plus d'1,90 m*

*Par ailleurs, les professionnels et les institutionnels sont également interdits les après-midi et les weekend.*

*Si vous êtes dans un de ces cas, merci de prendre rendez-vous uniquement le matin en semaine.*

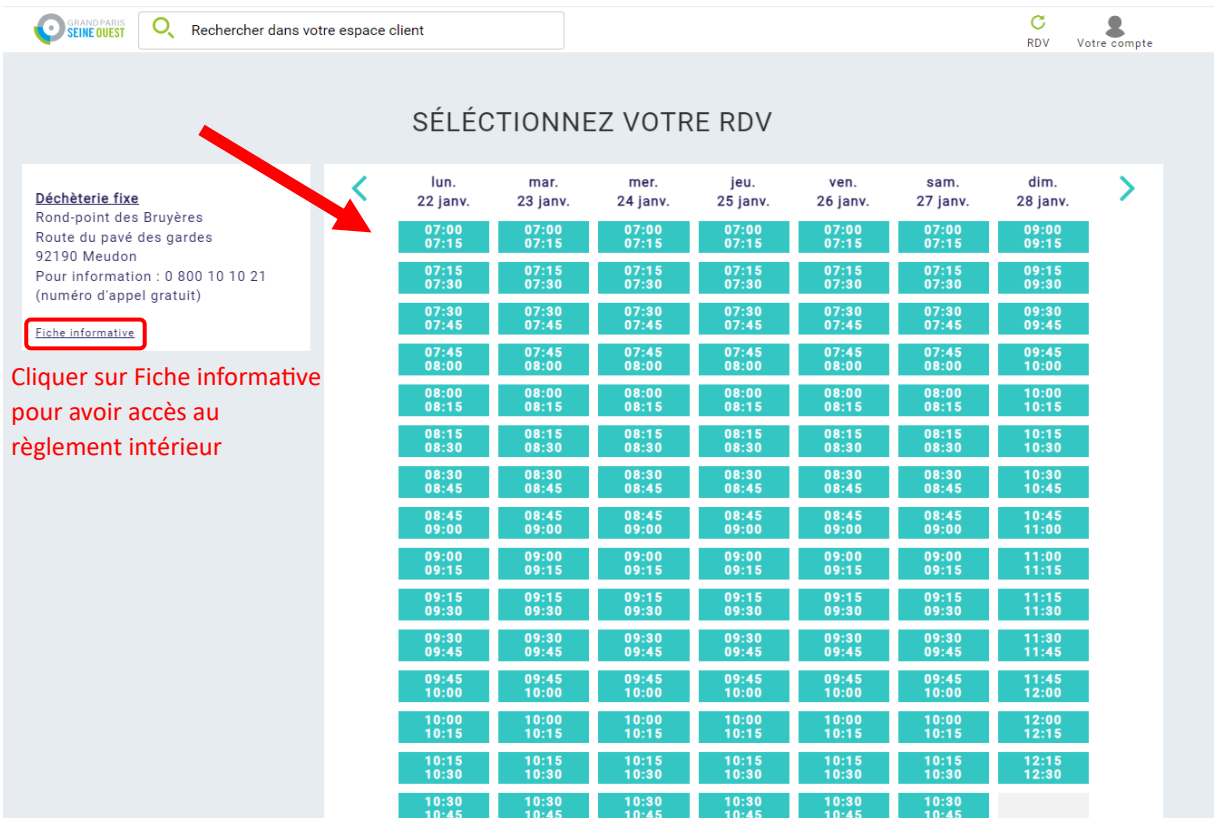

#### <span id="page-13-0"></span>✓ **ETAPE 3 : CONFIRMATION DE VOTRE RENDEZ-VOUS**

Les champs se renseignent automatiquement à partir des données remplies à la création de votre compte, cliquer sur JE CONFIRME LE RDV

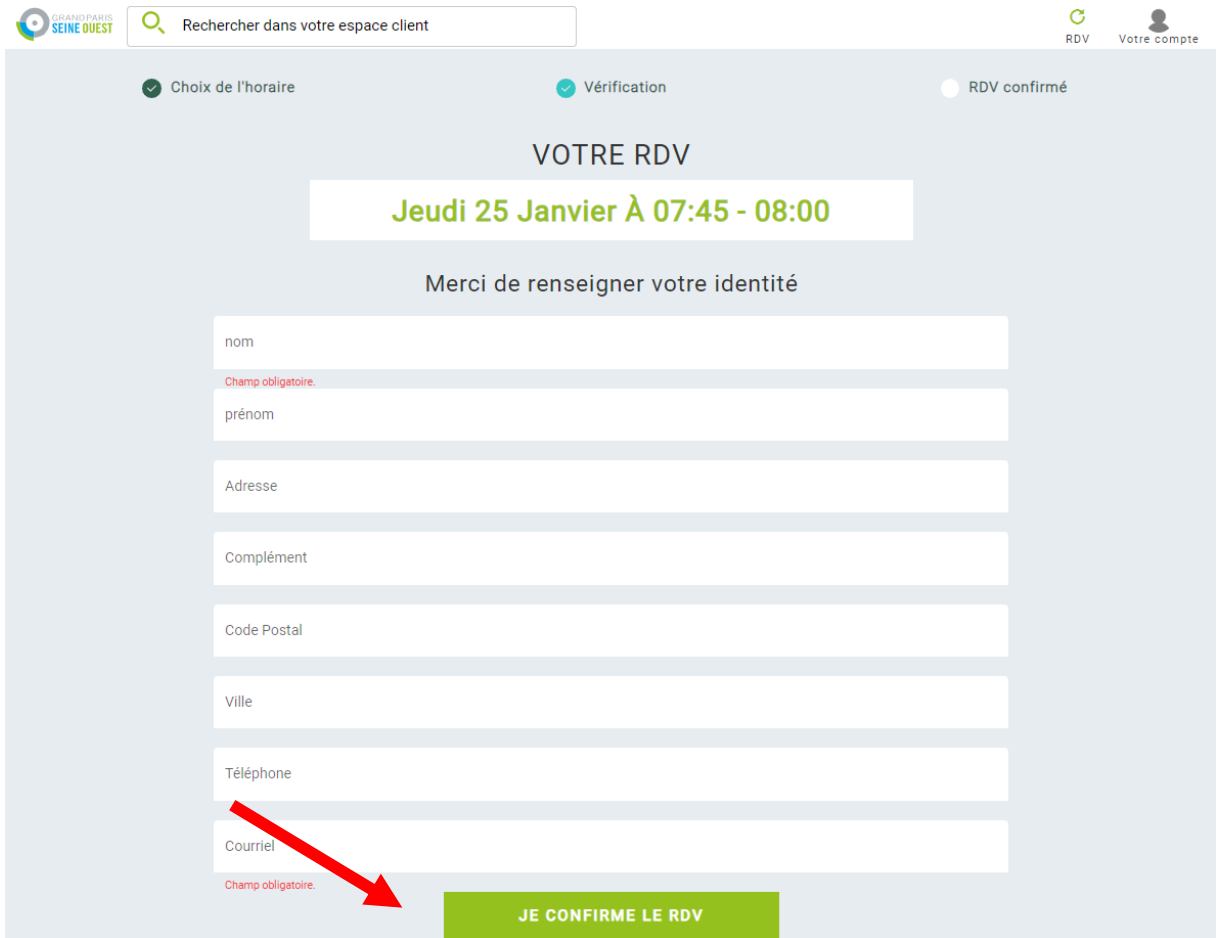

Votre rendez-vous est confirmé. A ce moment-là, vous pouvez toujours l'annuler. Passé cette page, ce ne sera possible que par téléphone au 0 800 21 21 10.

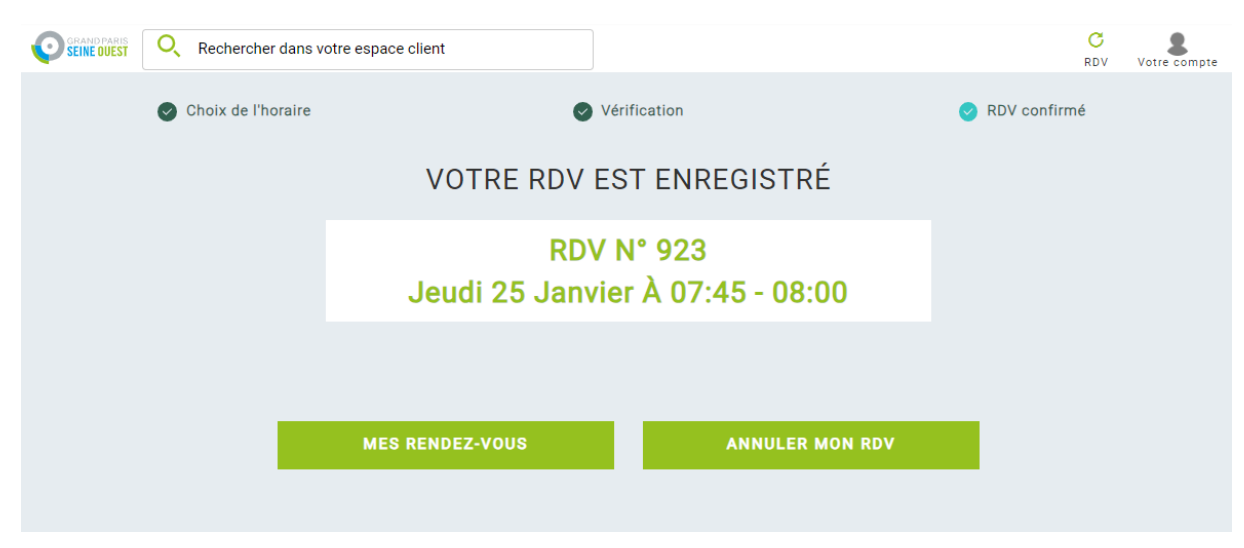

Vous recevez alors un mail de confirmation de rendez-vous avec un QR-code.

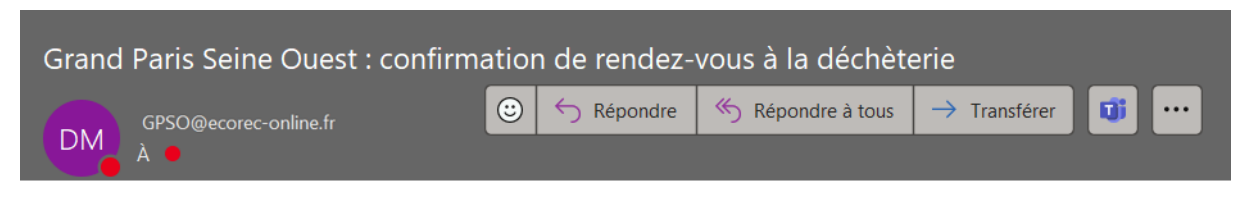

Bonjour XXX XXX,

Votre rendez-vous est confirmé. L'équipe de la déchèterie vous attend :

#### le 25/01/2024 à 07:45 Route du pavé des gardes à Meudon

Merci de présenter cet email et le QR-code ci-dessous lors de votre passage à la déchèterie.

Pour les particuliers, n'oubliez pas les justificatifs obligatoires :

- Pièce d'identité

- Justificatif de domicile (papier ou numérique)

Pour votre sécurité, merci de respecter le règlement intérieur et les agents chargés de votre accueil.

**Grand Paris Seine Ouest** Merci de ne pas répondre à ce message qui est généré automatiquement.

QR CODE

## ❖ **J'AI UN PROBLEME**

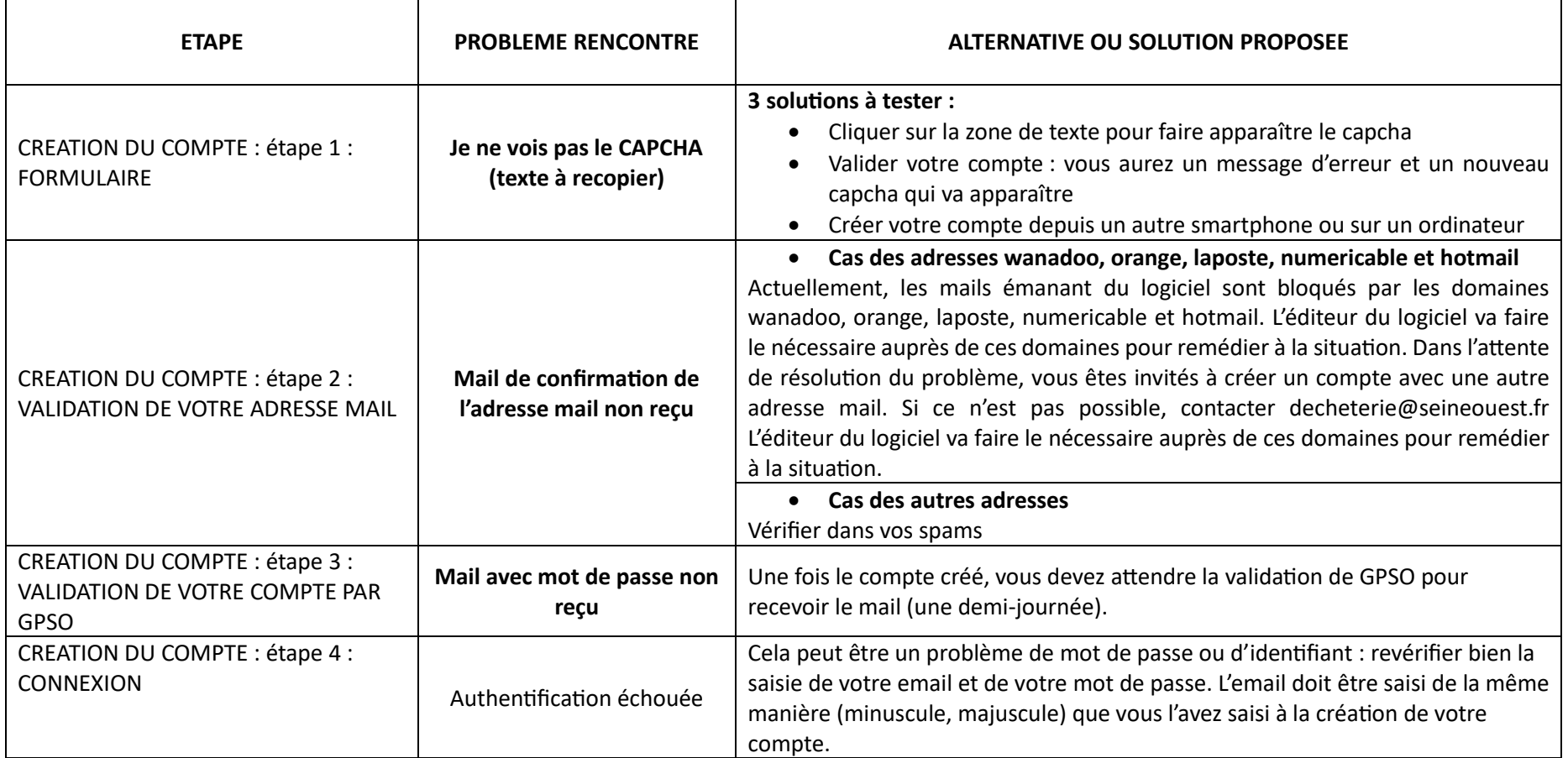

<span id="page-15-0"></span>Si la solution préconisée ne marche pas, ou si vous avez un autre problème, envoyer un mail à [decheterie@seineouest.fr](mailto:decheterie@seineouest.fr) en précisant votre adresse mail, vos nom et prénom, votre adresse, l'étape à laquelle vous vous êtes arrêtées (selon cette procédure), le problème rencontré, la date et l'heure où vous avez tenté de faire la démarche. Cela nous permettra de remonter le problème à l'éditeur de logiciel.